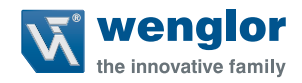

# **Änderung der IP-Adresse**

**unter Windows® 7, 8/ 8.1 und 10**

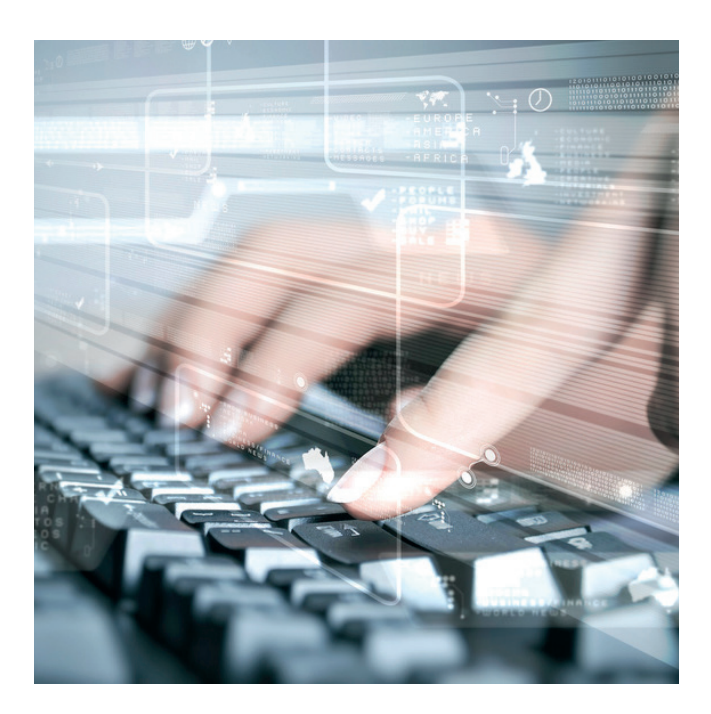

**Einstellanweisung**

Original der Betriebsanleitung Technische Änderungen vorbehalten Nur als PDF erhältlich Stand: 11.04.2018 www.wenglor.com

# **Inhaltsverzeichnis**

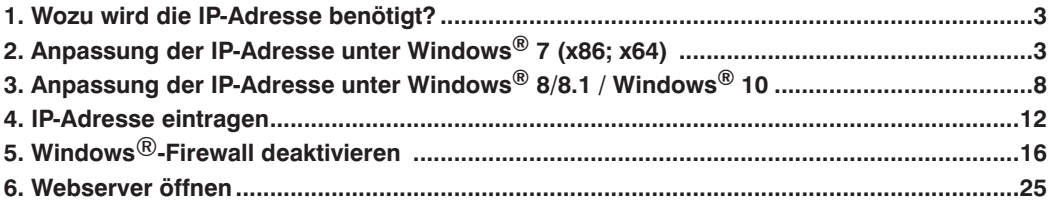

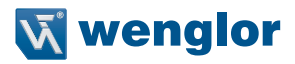

# <span id="page-2-0"></span>**1. Wozu wird die IP-Adresse benötigt?**

Die IP-Adresse wird jedem Computer und netzwerkfähigem Gerät vergeben, um das Gerät im Netzwerk eindeutig zuweisen zu können. Sie wird dazu verwendet, um Daten von ihrem Absender zum vorgesehenen Empfänger zu transportieren. Die derzeit noch am häufigsten verwendete Form ist die Ipv4-Adresse, die aus vier Zahlen besteht und auch von den wenglor-Produkten genutzt wird. Jede Zahl der IP-Adresse kann Zahlenwerte zwischen 0 und 255 annehmen und wird mittels Punkt getrennt (Beispiel: 192.168.100.2). Um auf einen Webserver zugreifen zu können, wird dieser über dessen IP-Adresse angesprochen. wenglor bietet mit seinen netzwerkfähigen Produkten die Möglichkeit, diese direkt über das Internet Protokoll anzusprechen und die Kommunikation mittels Browser und integriertem Webserver aufzunehmen. Dies ist jedoch nur möglich, wenn die entsprechenden Parameter in den Netzwerkeinstellungen des verwendeten Gerätes angepasst werden.

# **2. Anpassung der IP-Adresse unter Windows® 7 (x86; x64)**

Unter Windows® 7 gibt es mehrere Möglichkeiten die Netzwerkeinstellungen zu öffnen und die Adaptereinstellungen zu verändern. Die einfachsten beiden Wege werden im Folgenden vorgestellt.

## **Erste Möglichkeit:**

• Mit der Maus auf den **"Start Button"** klicken um das Hauptmenü aufzurufen.

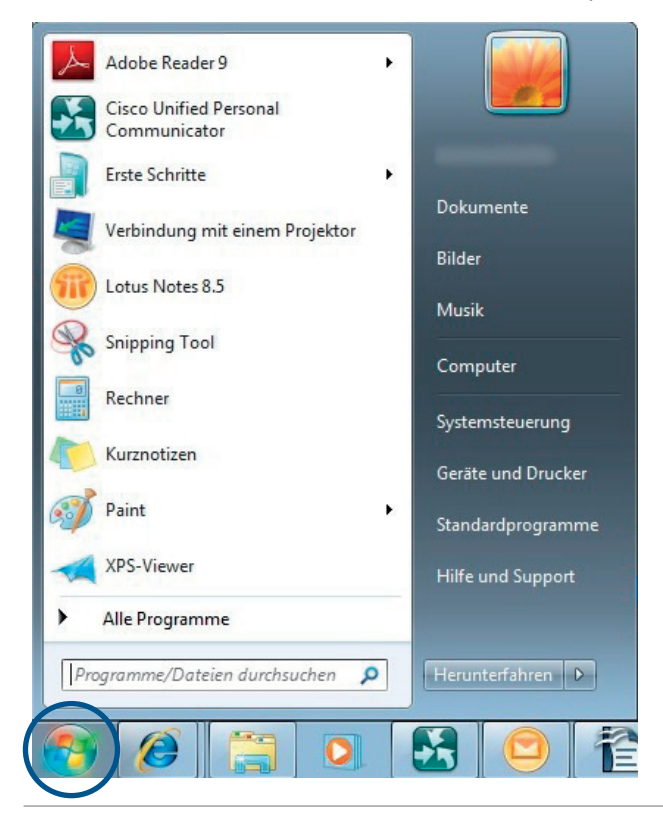

• In das Suche Feld **"Netzwerkverbindungen anzeigen"** eingeben

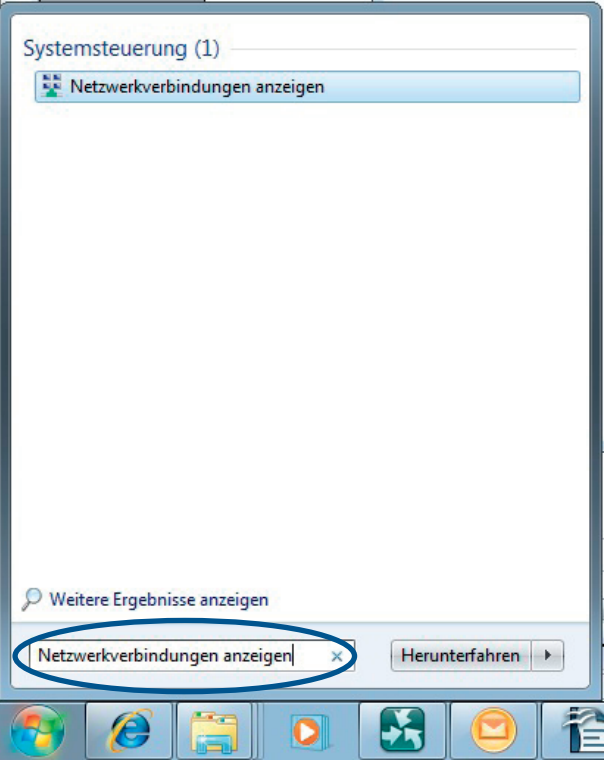

- Unter Systemsteuerung auf **"Netzwerkverbindungen anzeigen"** klicken.
- Als nächstes öffnet sich folgendes Fenster mit allen vom Computer zur Verfügung gestellten Netzwerkverbindungen:

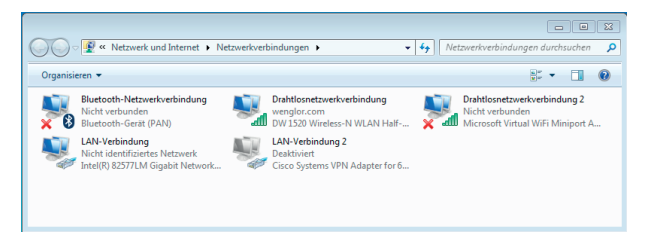

• **Im Folgenden wird ein weiterer Weg unter Windows**® **7, Windows**® **8/ 8.1 und Windows**® **10 beschrieben, um das Fenster der Netzwerkverbindungen aufzurufen! Ab hier weiter auf**  [Seite 12 "4. IP-Adresse eintragen".](#page-11-1)

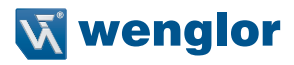

## <span id="page-4-0"></span>**Zweite Möglichkeit**

- Mit der Maus auf den "Start Button" klicken um das Hauptmenü aufzurufen.
- Auf "Systemsteuerung" klicken.

(Sie können den Begriff auch in der Suchleiste eingeben. Diesen Schritt können Sie auch unter Windows® 8/8.1 und Windows® 10 anwenden.)

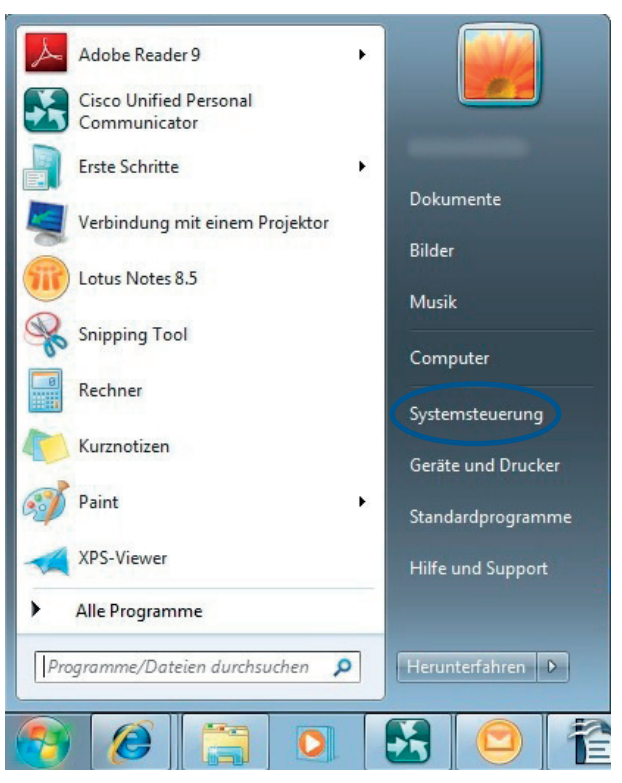

Es öffnet sich ein Fenster mit allen Computereinstellungen.

• Hier auf **"Netzwerk und Internet"** klicken.

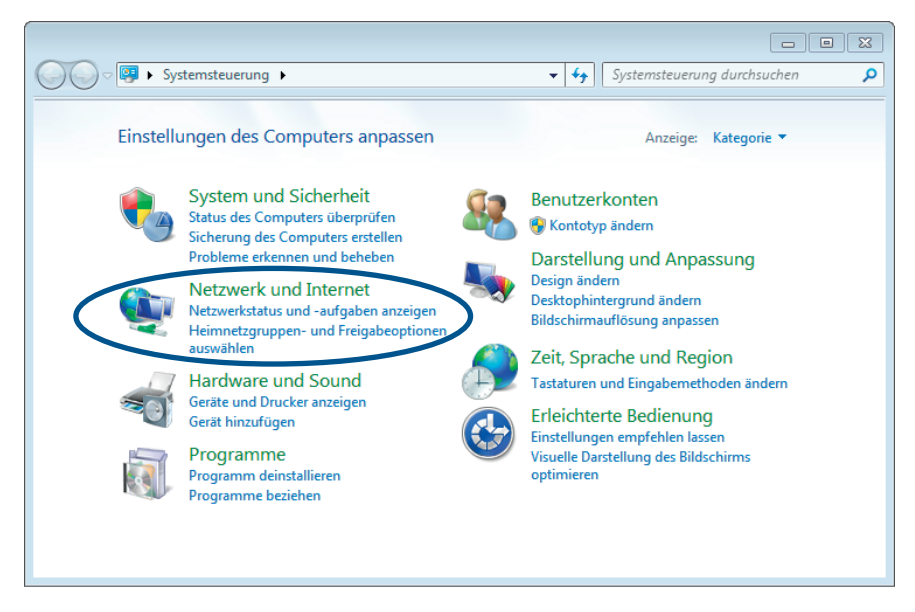

• Hier auf **"Netzwerk- und Freigabecenter"** klicken.

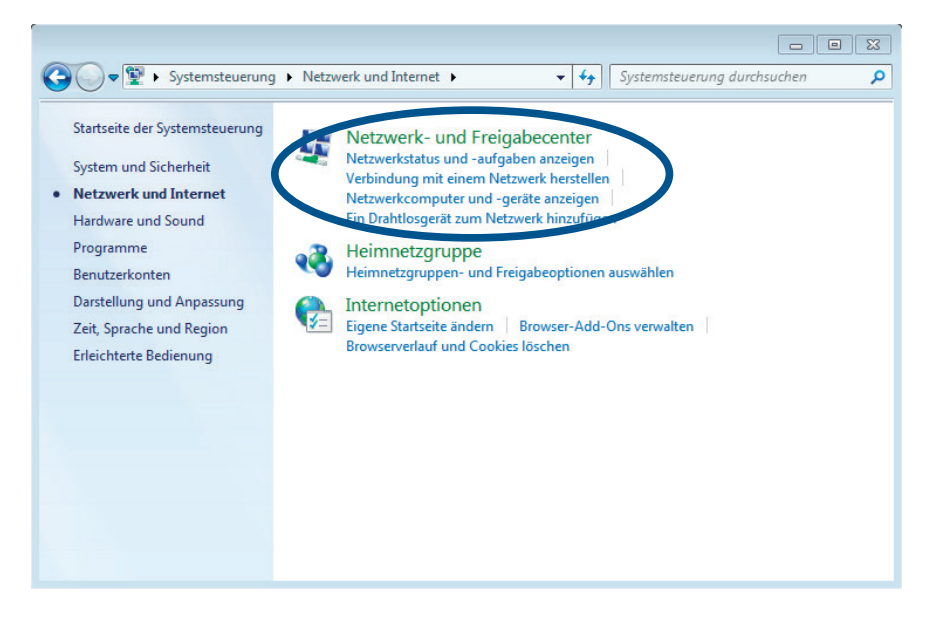

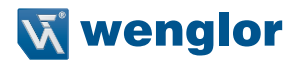

Im Folgenden werden Informationen zum Netzwerk visualisiert.

• Im linken Bereich des Fensters auf **"Adaptereinstellungen ändern"** klicken, um die Netzwerkverbindungen aufzurufen.

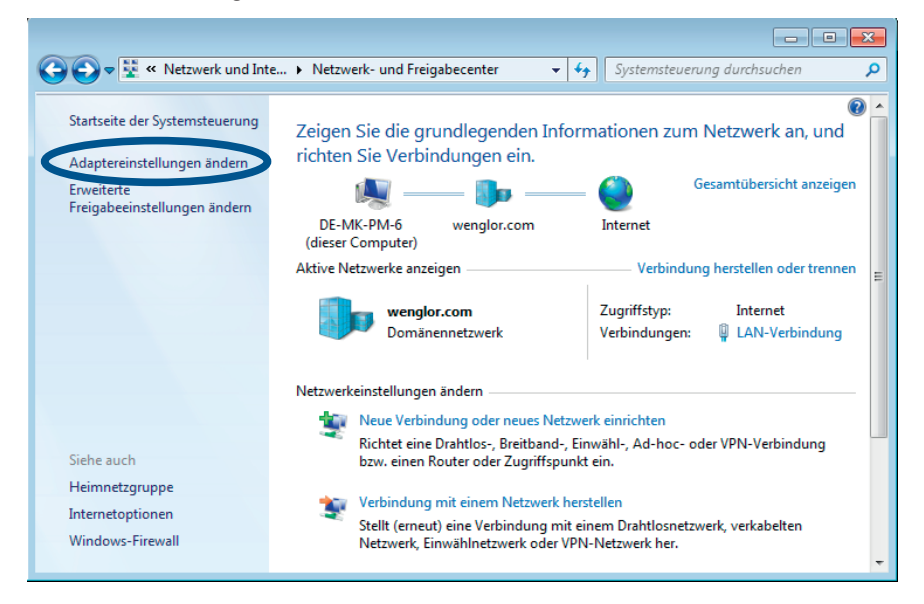

• Hier öffnet sich nun das Fenster mit allen vom Computer zur Verfügung gestellten Netzwerkverbindungen. – wie bei Möglichkeit Nr. 1

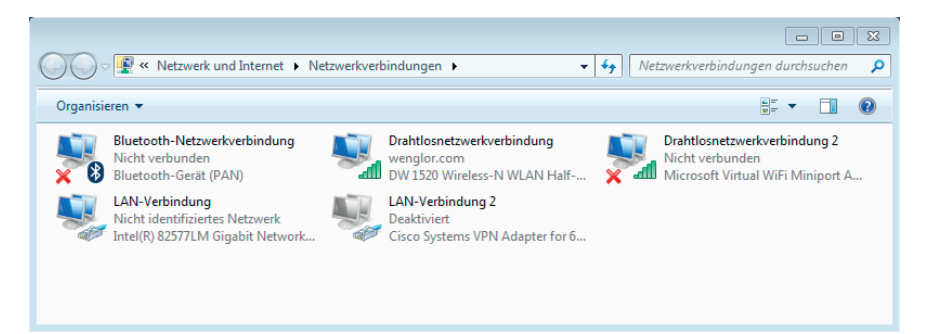

# <span id="page-7-0"></span>**3. Anpassung der IP-Adresse unter Windows® 8/8.1 / Windows® 10**

Unter Windows® 8/8.1 gibt es mehrere Möglichkeiten die Netzwerkeinstellungen zu öffnen und die Adaptereinstellungen zu verändern. Der einfachste Weg wird im Folgenden vorgestellt.

#### **Windows 8/8.1**

• Mit der Maus auf das Netzwerk-Symbol in der Taskleiste rechtsklicken und "Netzwerk- und **Freigabecenter öffnen"** auswählen.

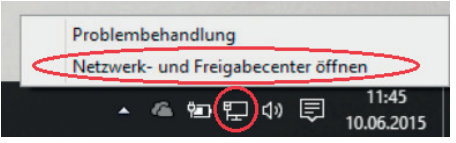

- Im Folgenden werden Informationen zum Netzwerk visualisiert.
- Im linken Bereich des Fensters auf **"Adaptereinstellungen ändern"** klicken, um die Netzwerkverbindungen aufzurufen.

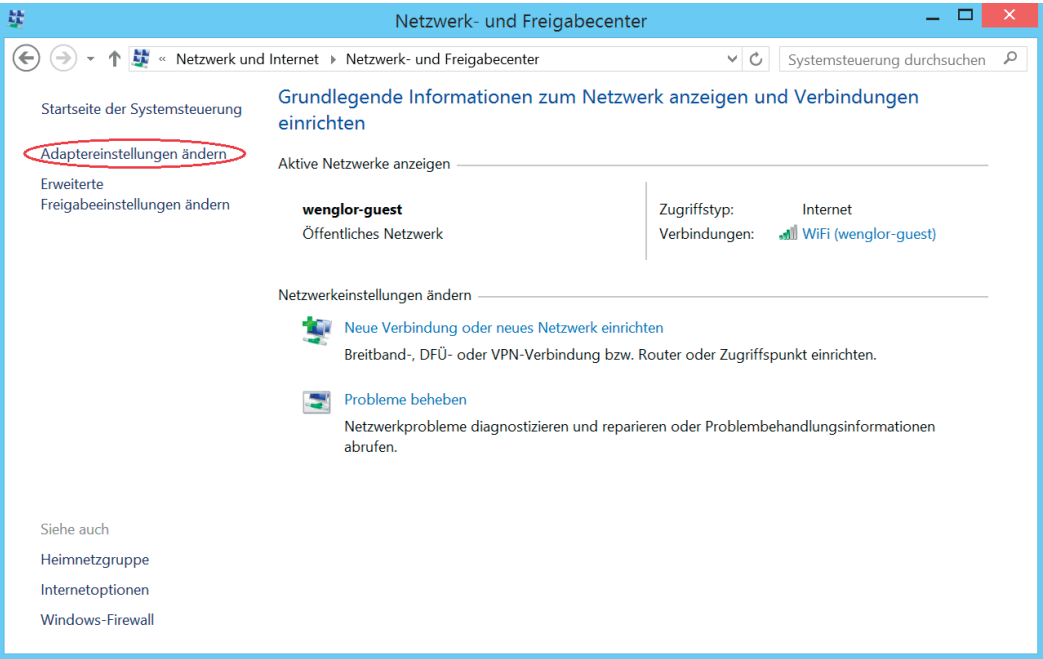

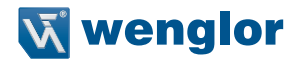

• Hier öffnet sich nun das Fenster mit allen vom Computer zur Verfügung gestellten Netzwerkverbindungen.

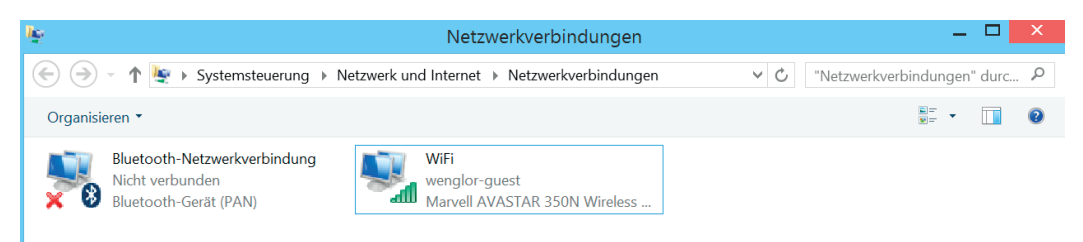

#### **Anpassung der IP-Adresse unter Windows**® **10**

Mit der Maus auf die Taskleiste klicken und den Begriff "Systemsteuerung" eingeben.

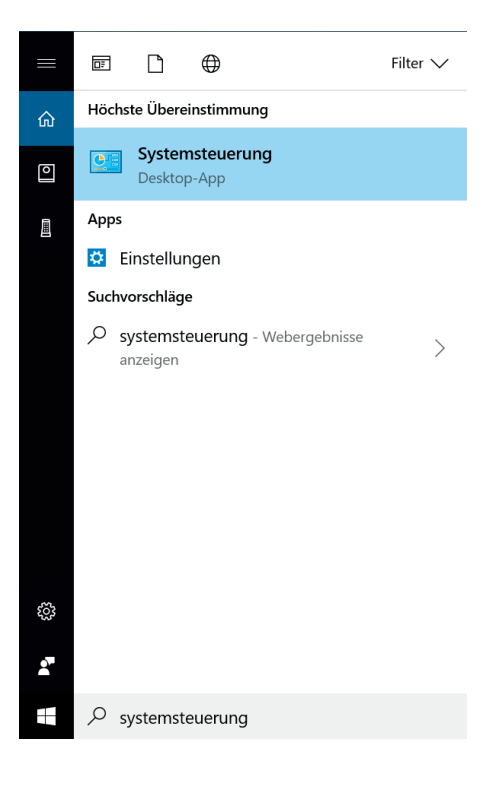

Jetzt öffnet sich das Fenster Systemsteuerung für Sie. Hier können Sie jetzt die Funktion **Netzwerk und Internet** auswählen.

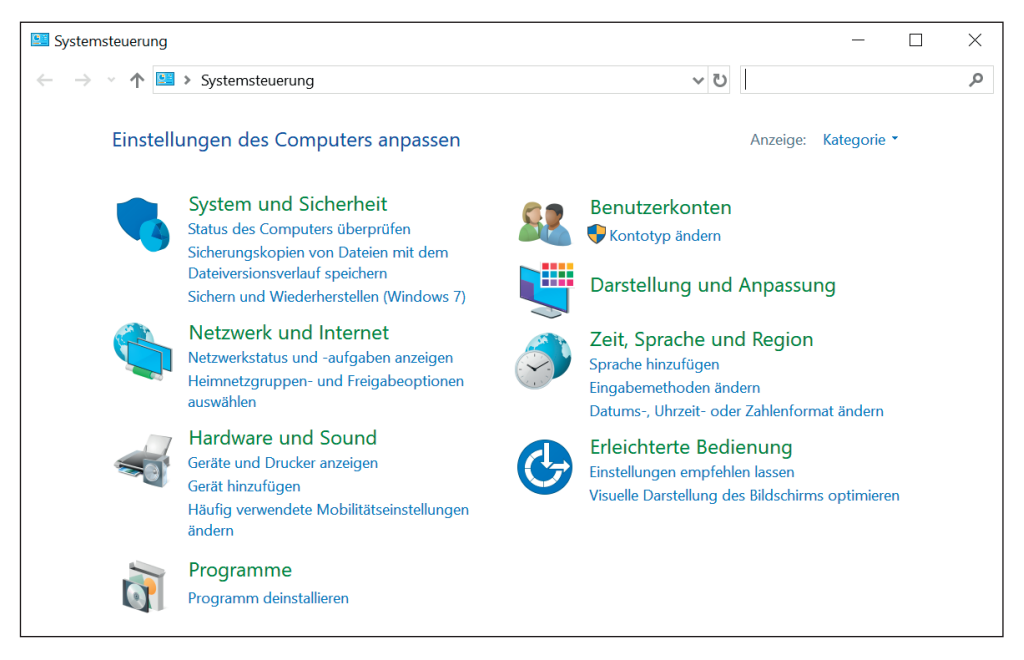

Die Funktion **"Netzwerk- und Freigabecenter"** führt Sie nun weiter.

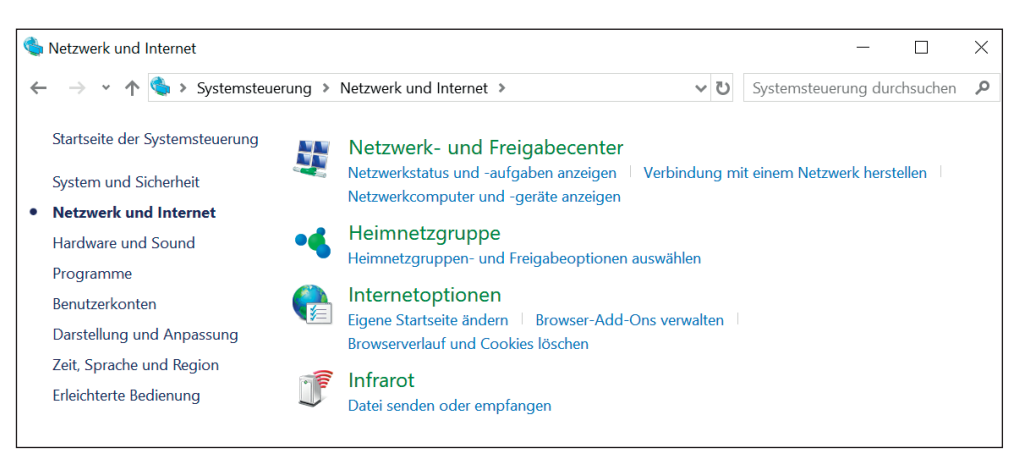

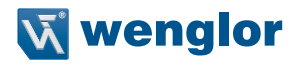

Im Folgenden werden Informationen zum Netzwerk visualisiert.

Im linken Bereich des Fensters auf **"Adaptereinstellungen ändern"** klicken, um die Netzwerkverbindungen aufzurufen.

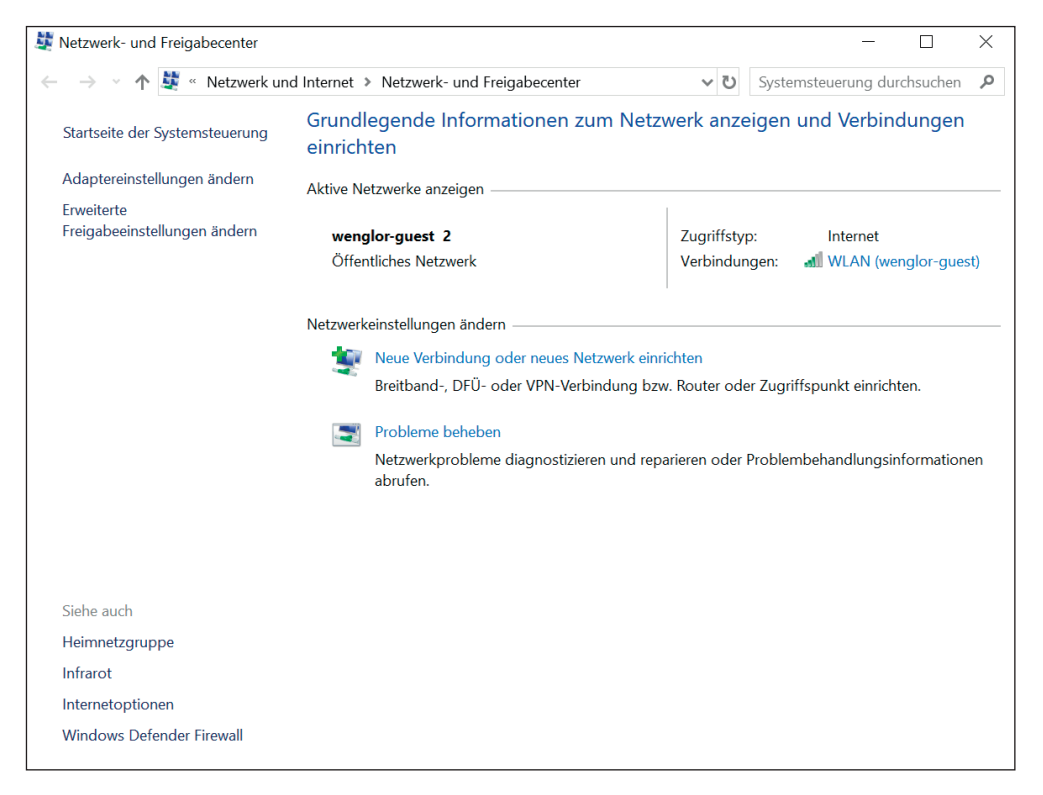

• Hier öffnet sich nun das Fenster mit allen vom Computer zur Verfügung gestellten Netzwerkverbindungen.

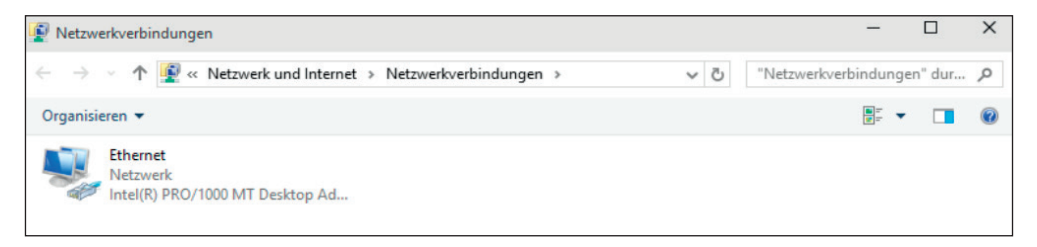

# <span id="page-11-1"></span><span id="page-11-0"></span>**4. IP-Adresse eintragen**

Je nach Art des Computers oder netzwerkfähigen Gerätes werden mehrere Verbindungsarten angezeigt. Bei Notebooks, Tablets und anderen WLAN fähigen Geräten werden Drahtlosnetzwerkverbindungen aufgeführt. Bei allen kabelgebundenen Geräten wie Desktop Rechnern erscheinen LAN-Verbindungen. Je nach Netzwerkkarte wird auch der Name der Netzwerkkarte und der Netzwerkname, mit dem das jeweilige Endgerät verbunden ist, angezeigt. Je nach dem über welchen Verbindungstyp, kabellos oder kabelgebunden das Endgerät mit dem Netzwerk verbunden ist, muss die entsprechende Verbindung ausgewählt werden.

Im Beispiel werden die Einstellungen über eine kabellose Verbindung definiert.

• Ein **Rechtsklick** auf die jeweilige Verbindung öffnet ein Kontextmenü – Ein Klick auf "Eigenschaften" öffnet die **Eigenschaften** der WLAN-Verbindung (alternativ LAN Verbindung).

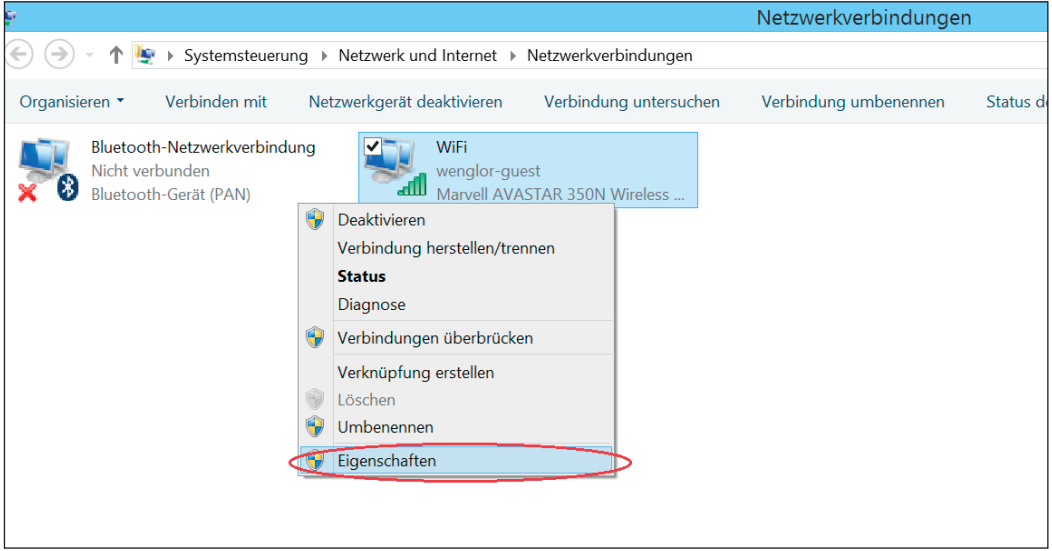

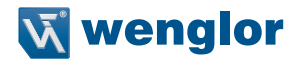

- Im geöffneten Fenster findet sich der Reiter "Internetprotokoll Version 4 (TCP/IPv4)".
- Durch Klick auf diesen wird der ausgegraute Bereich "Eigenschaften" verfügbar.
- Ein Klick auf diesen Button öffnet die Eigenschaften des Internetprotokolls.

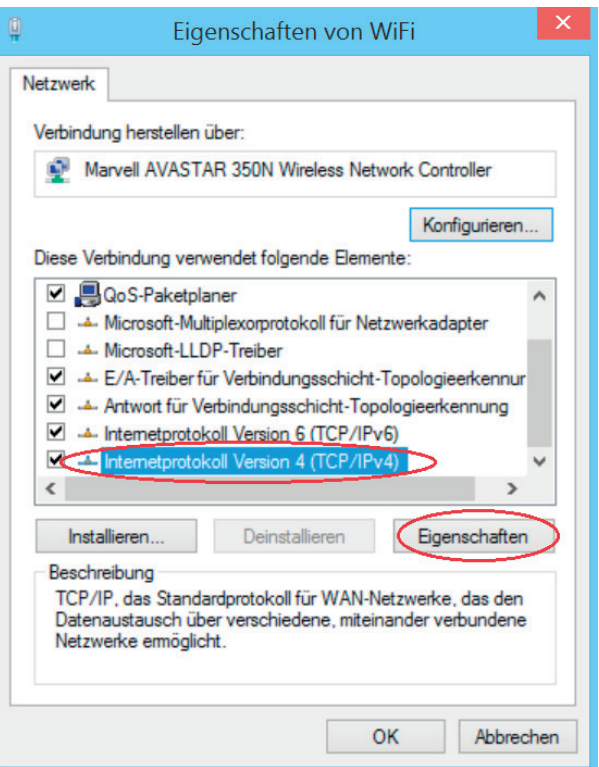

Im folgenden Fenster öffnen sich alle IP-Einstellungen der ausgewählten Verbindung.

• Unter der Auswahlmöglichkeit **"Folgende IP-Adresse verwenden"** kann nun für das Gerät eine statische IP-Adresse vergeben werden.

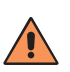

## **VORSICHT!**

Sie sollten darauf achten, dass sich die IP-Adresse des PCs von der IP-Adresse des wenglor-Devices/Produktes unterscheidet. Nur so kann eine Verbindung zum wenglor-Device aufgebaut werden. Achten Sie darauf, dass sich kein weiteres Gerät mit derselben IP-Adresse, die bereits vom PC oder vom wenglor-Device verwendet wird, im selben Netzwerk befindet.

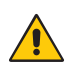

#### **ACHTUNG!**

Bestehende Einstellungen unbedingt vorher notieren, da hierüber die Konnektivität des Rechners geregelt wird.

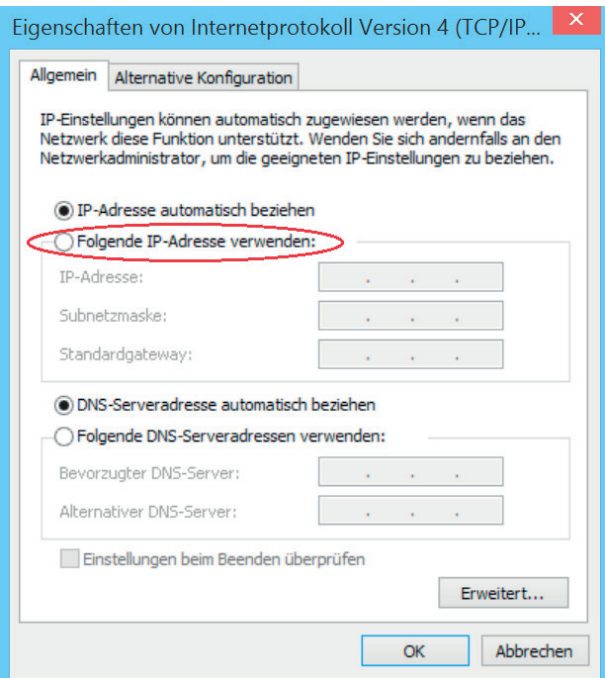

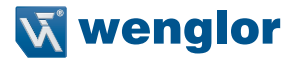

Um Endgeräte von wenglor zu verbinden, sollten folgende Einstellungen verwendet werden, siehe Abbildung (Auslieferungszustand IP-Adresse wenglor-Device 192.168.100.1).

Eine DNS-Serveradresse muss nicht eingetragen werden.

Die vierte Zahl der IP-Adresse, im Beispiel also die **"2"** kann frei zwischen **"2"** und **"254"** gewählt werden. Im Beispiel steht die "1" für den PC nicht mehr zur Verfügung, da das wenglor-Produkt bereits mit dieser IP-Adresse belegt ist.

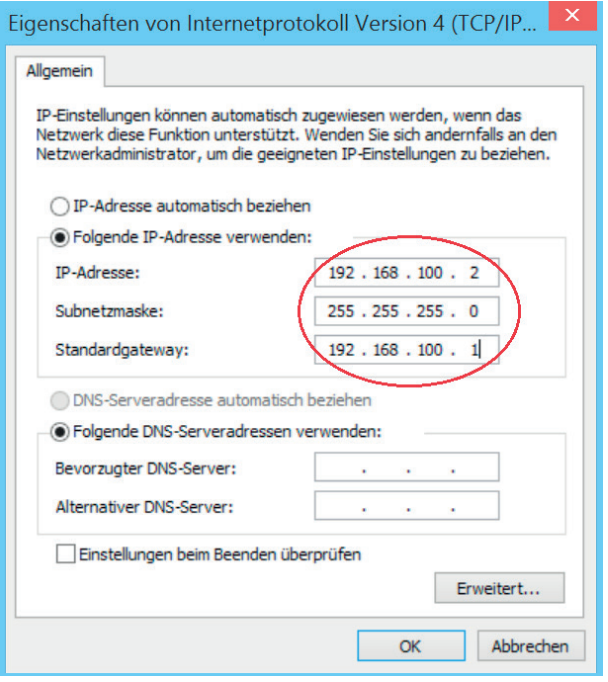

Sobald diese Einstellungen gesetzt wurden und das netzwerkfähige Gerät mit dem wenglor-Produkt richtig verbunden wurde, kann nun über den Browser auf die Konfigurationsoberfläche zugegriffen werden. Hierbei muss in die Adresszeile "192.168.100.1" eingegeben werden.

Eventuell kann es notwendig sein, dass Sie die Firewall ihres PCs deaktivieren müssen, um auf die Webseite eines wenglor-Gerätes zugreifen zu können (siehe ["5. Windows®-Firewall deaktivieren"](#page-15-1)).

# <span id="page-15-1"></span><span id="page-15-0"></span>**5. Windows**®**-Firewall deaktivieren**

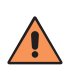

## **VORSICHT!**

Durch das Deaktivieren der Firewall wird Ihr Computer (und ggf. auch Ihr Netzwerk) anfälliger für Angriffe durch Viren oder Hacker. Das Deaktivieren der Windows®-Firewall geschieht auf eigene Gefahr und sollte vorher mit dem zuständigen Systemadministrator abgeklärt werden.

## **Windows**® **7**

Gehen Sie hierzu auf die Systemsteuerung ([Seite 5](#page-4-0)).

• Hier auf "System und Sicherheit" klicken.

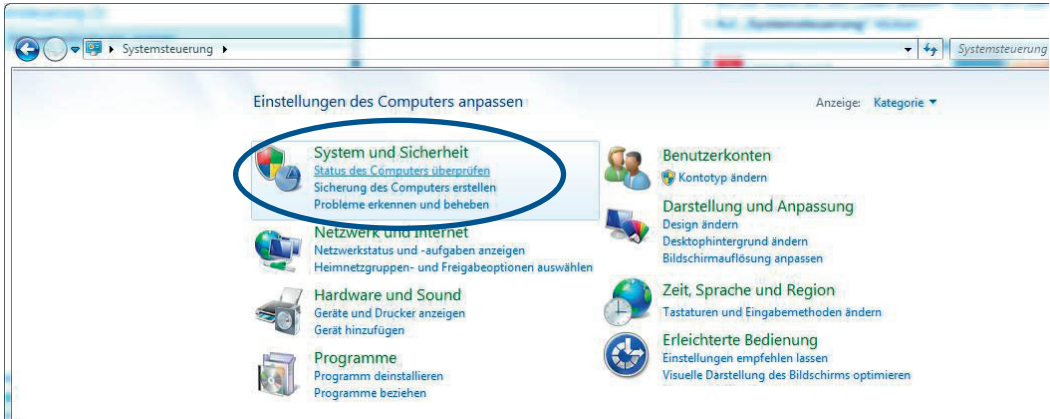

• Auf Windows®-Firewall klicken.

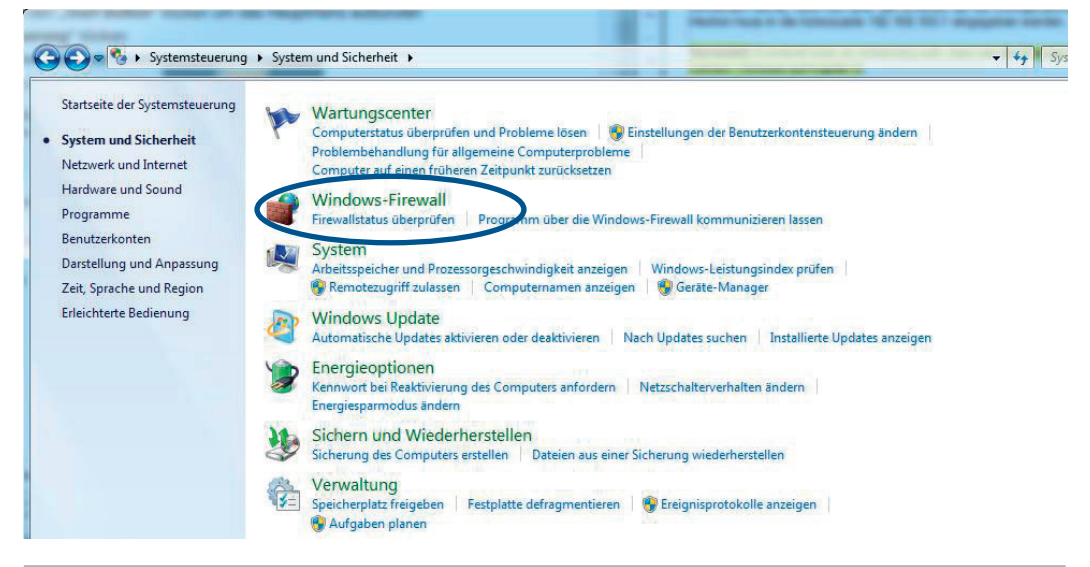

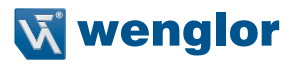

#### Es öffnen sich die Firewall Einstellungen.

• Auf **"Windows**®**-Firewall ein- oder ausschalten"** klicken.

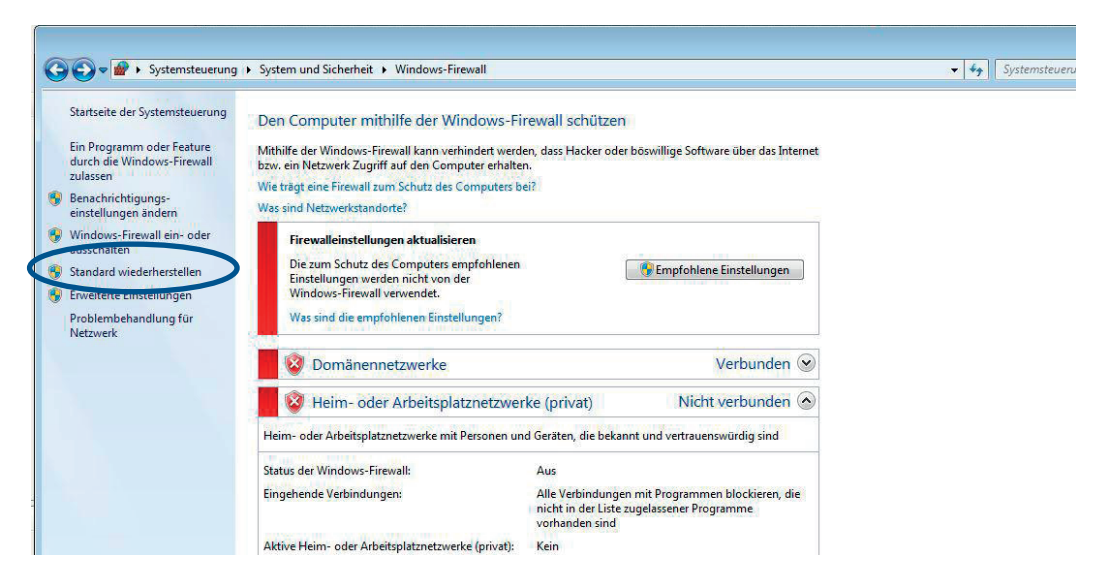

• Nun die Windows®-Firewall für das Heim- oder Arbeitsplatznetzwerk deaktivieren.

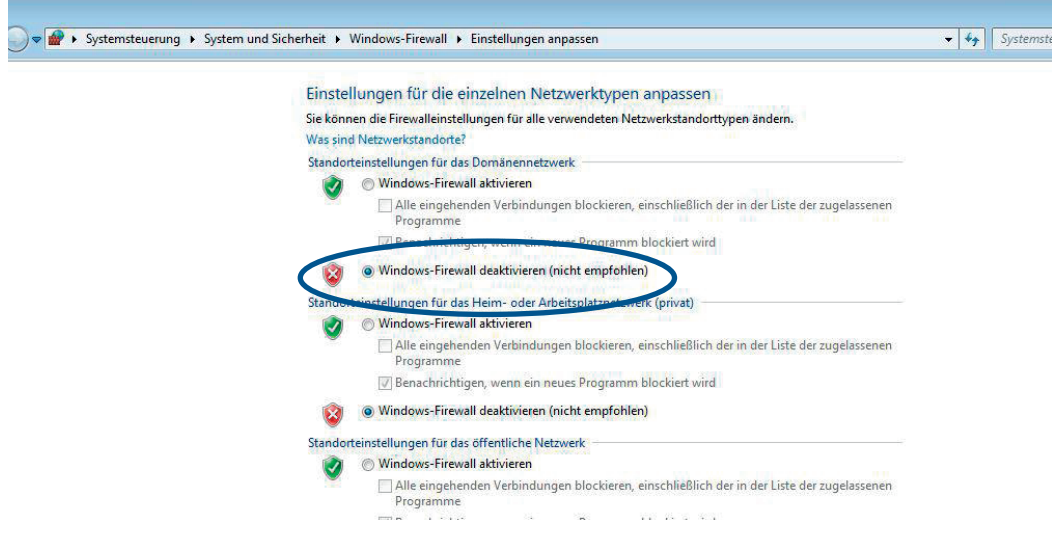

## **Windows**® **8/8.1**

Gehen Sie dafür auf Systemsteuerung [\(Seite 5\)](#page-4-0).

• Gehen Sie dafür auf die erneut in das **"Netzwerk- und Freigabecenter"** und öffnen Sie die **"Startseite der Systemsteuerung".**

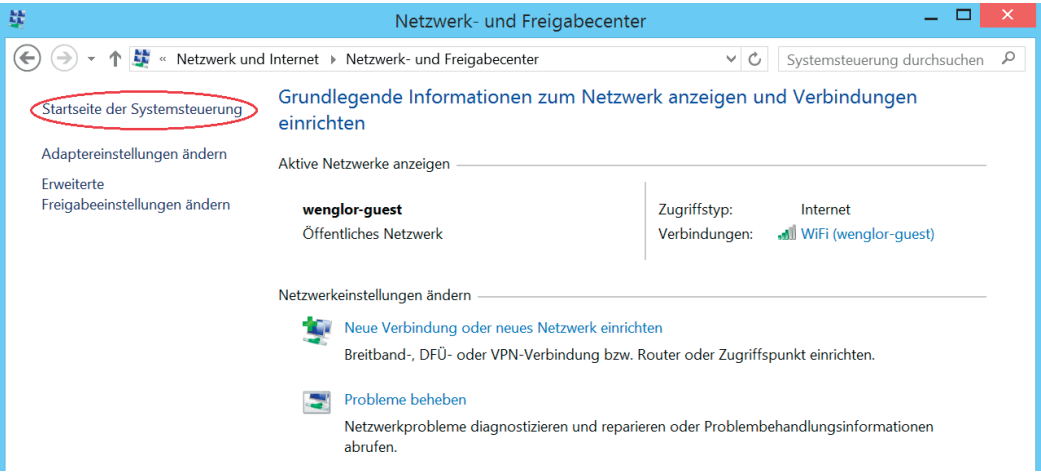

# • Hier auf **"System und Sicherheit"** klicken.

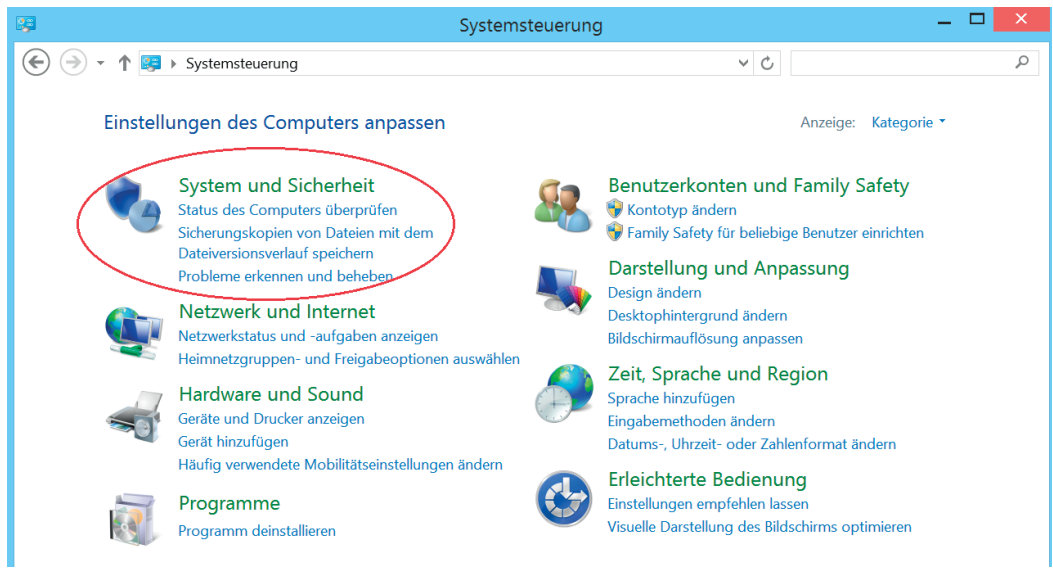

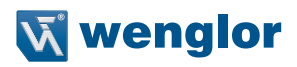

## • Auf **"Windows**®**-Firewall"** klicken.

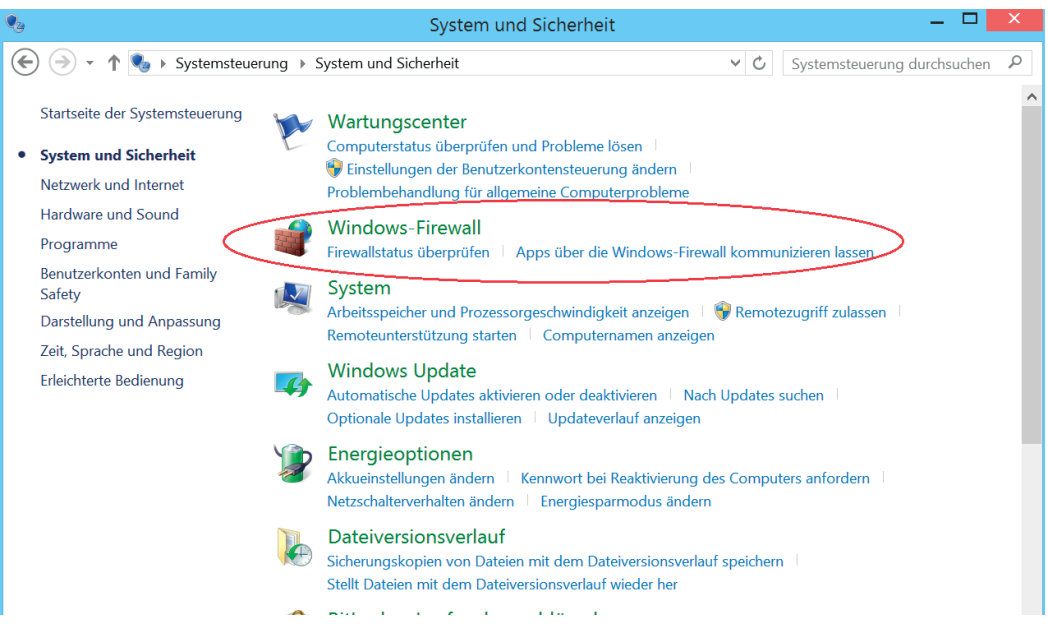

#### Es öffnen sich die Firewall Einstellungen.

## • Auf **"Windows**®**-Firewall ein- oder ausschalten"** klicken.

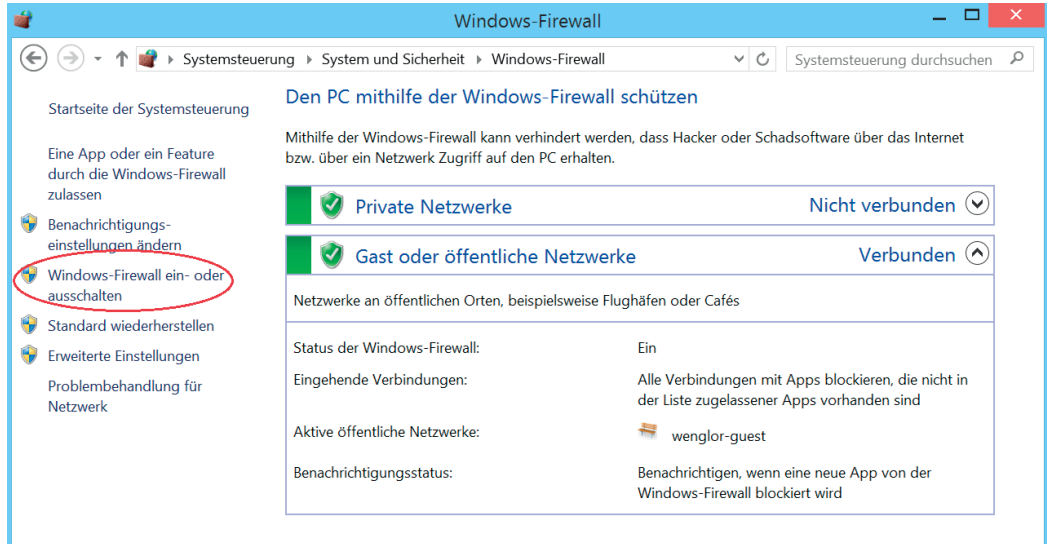

• Nun die Windows®-Firewall für das Heim- oder Arbeitsplannetzwerk deaktivieren.

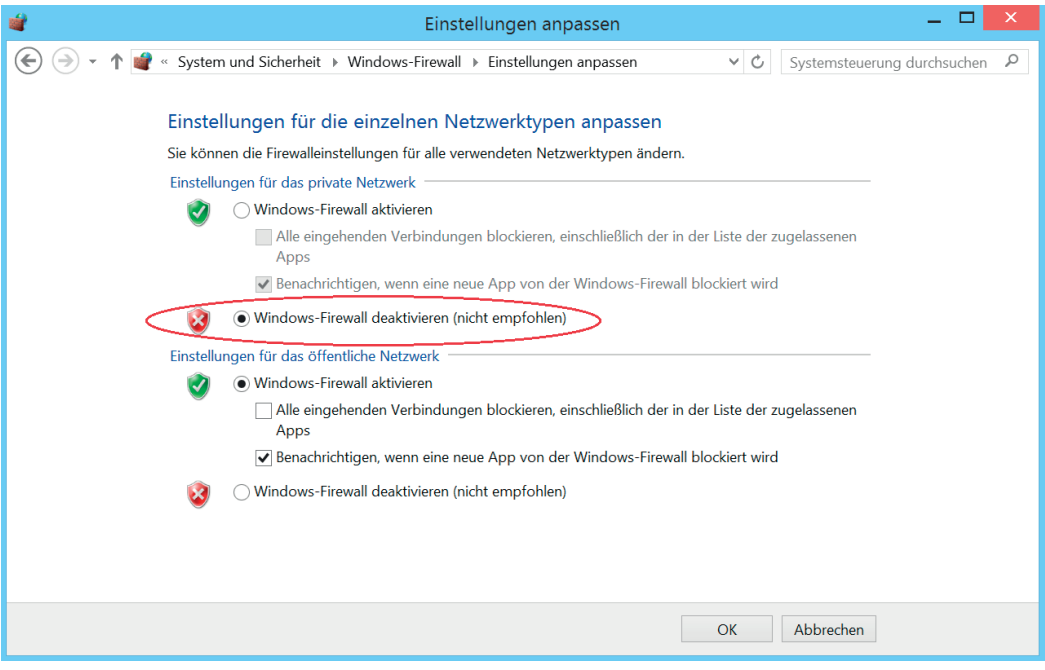

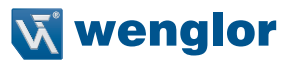

## **Windows**® **10**

Gehen Sie dafür auf Systemsteuerung (siehe [Seite 5](#page-4-0)).

• Hier auf **"System und Sicherheit"** klicken.

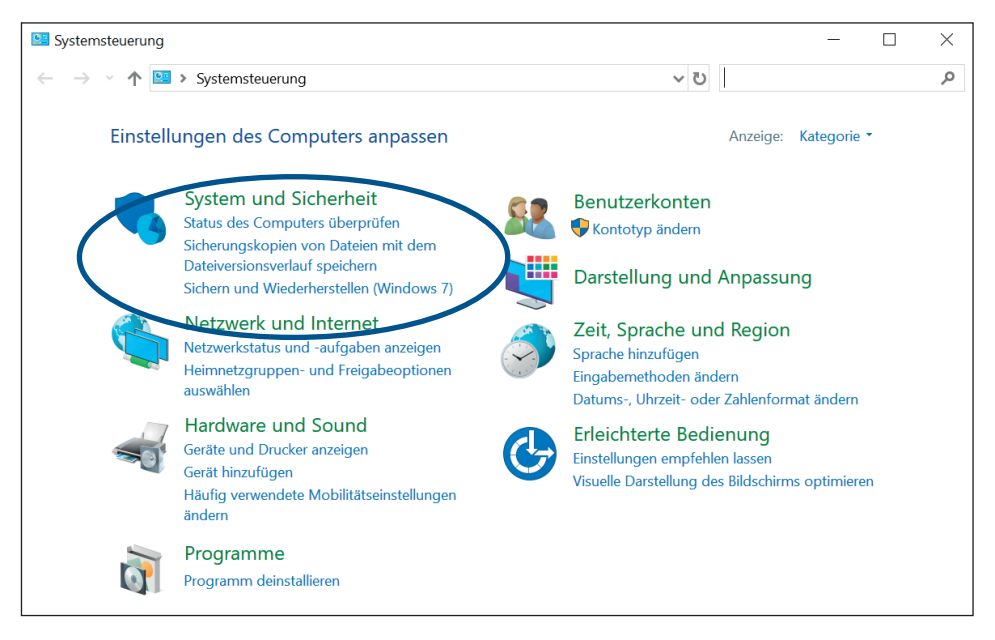

# • Auf "Windows Defender Firewall" klicken.

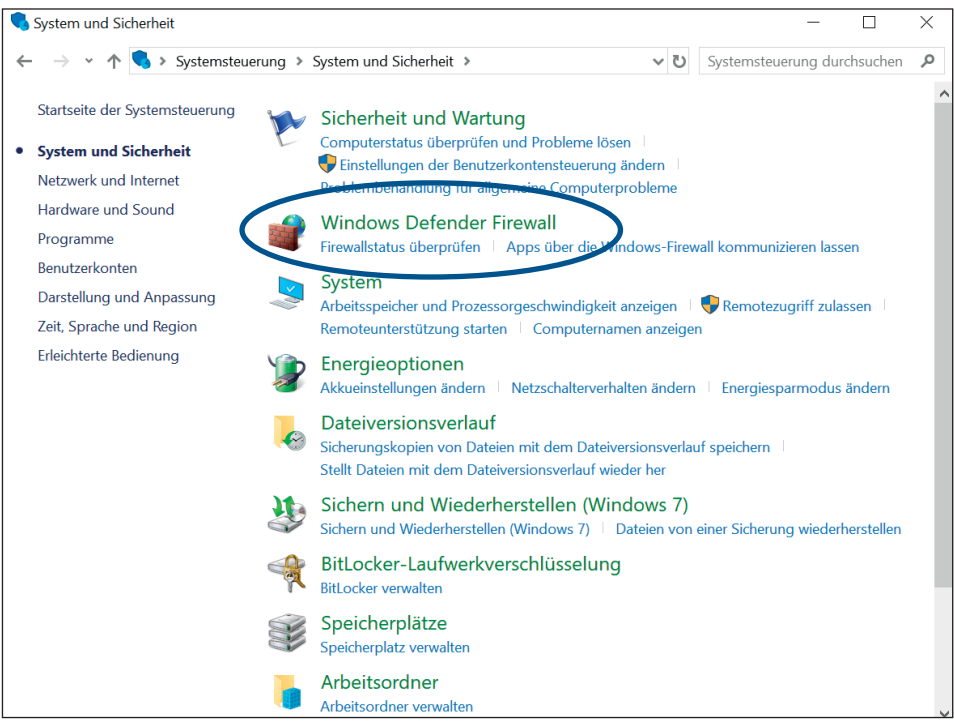

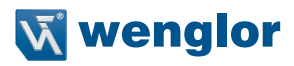

#### Es öffnen sich die Firewall Einstellungen.

• Auf **"Windows Defender Firewall ein- oder ausschalten"** klicken.

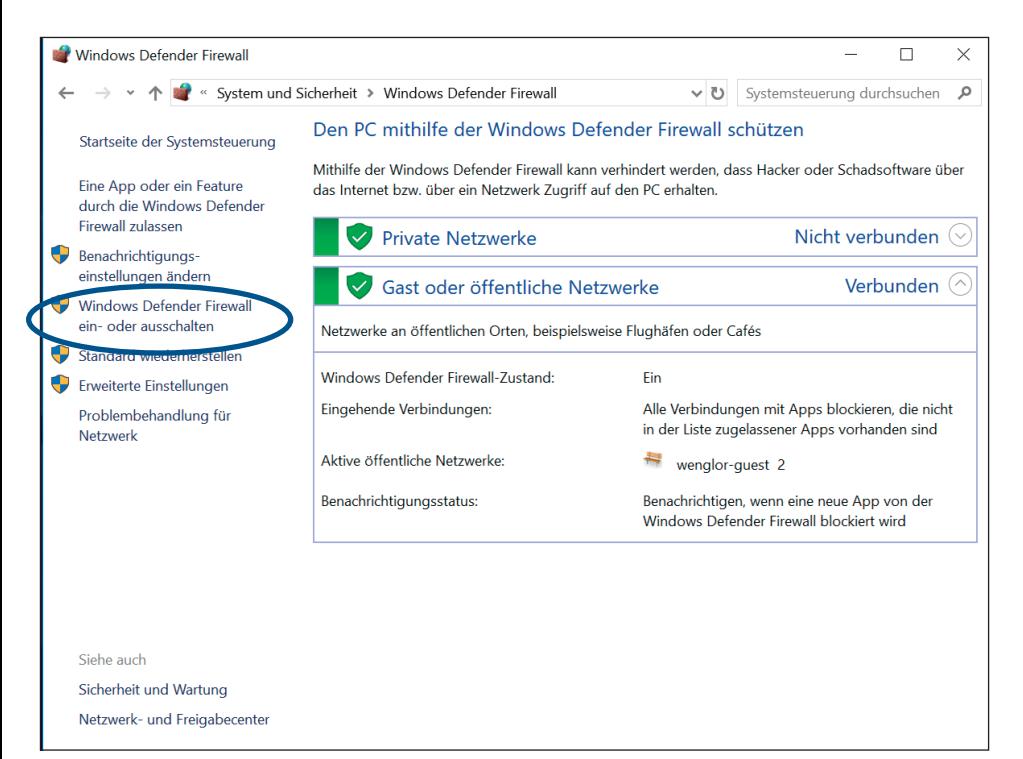

• Nun die Windows Defender Firewall für das Heim- oder Arbeitsplatznetzwerk deaktivieren.

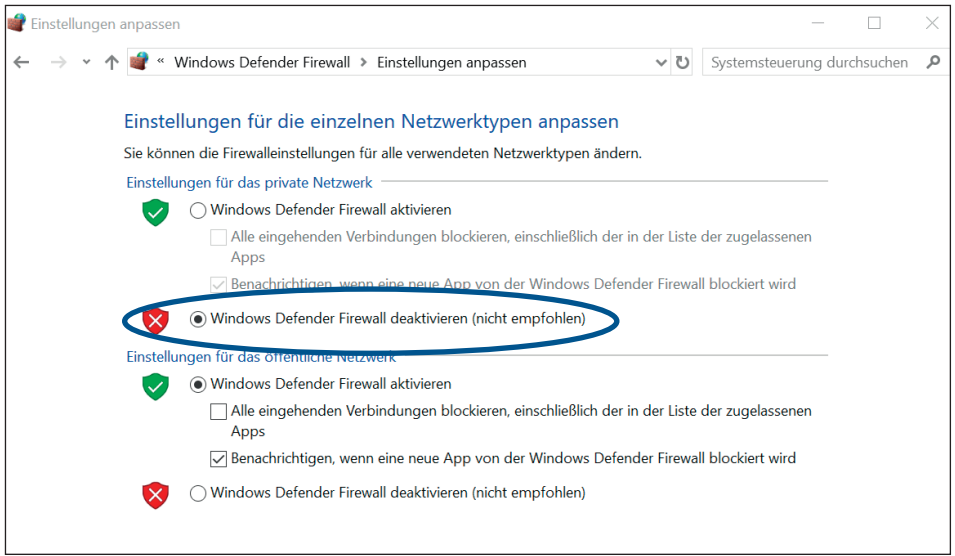

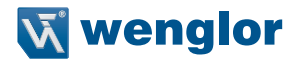

# <span id="page-24-0"></span>**6. Webserver öffnen**

Sobald diese Einstellungen gesetzt wurden und das netzwerkfähige Gerät mit dem wenglor-Produkt richtig verbunden wurde, kann nun über den Browser auf die Konfigurationsoberfläche zugegriffen werden. Hierbei muss in die Adresszeile des Browsers die IP-Adresse des wenglo-Devices (Standard 192.168.100.1) eingegeben werden.

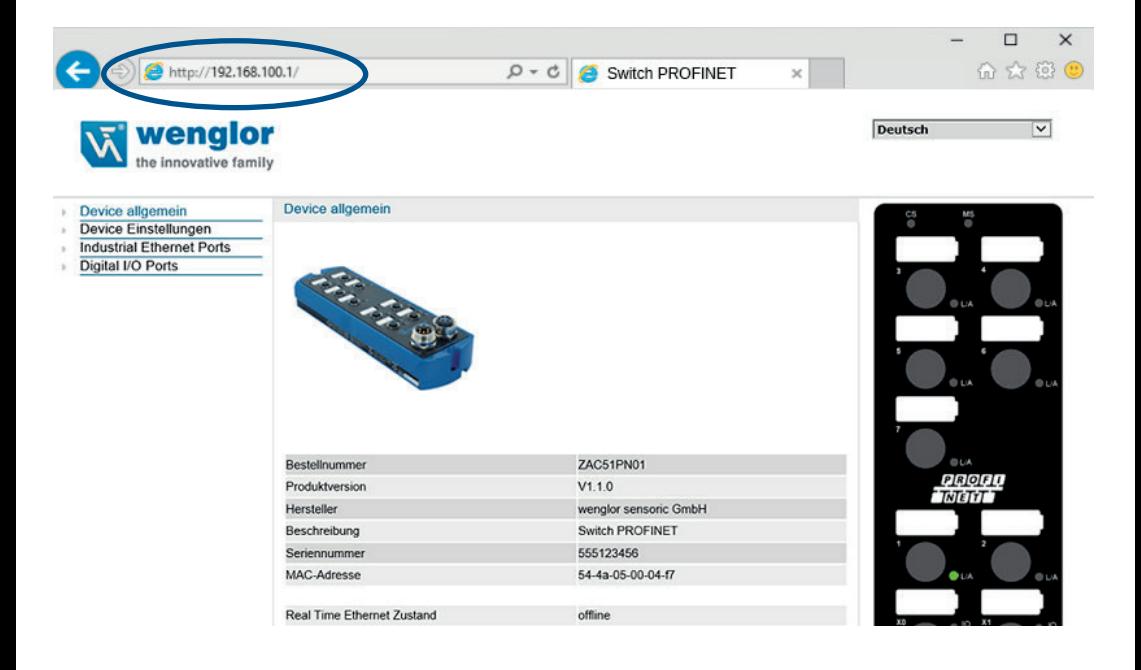

Microsoft and Windows® are either registered trademarks or trademarks of Microsoft Corporation in the United States and/or other countries.